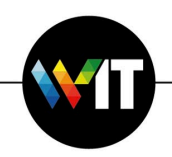

1. Open a web browser and go to **https://evpn.weizmann.ac.il**

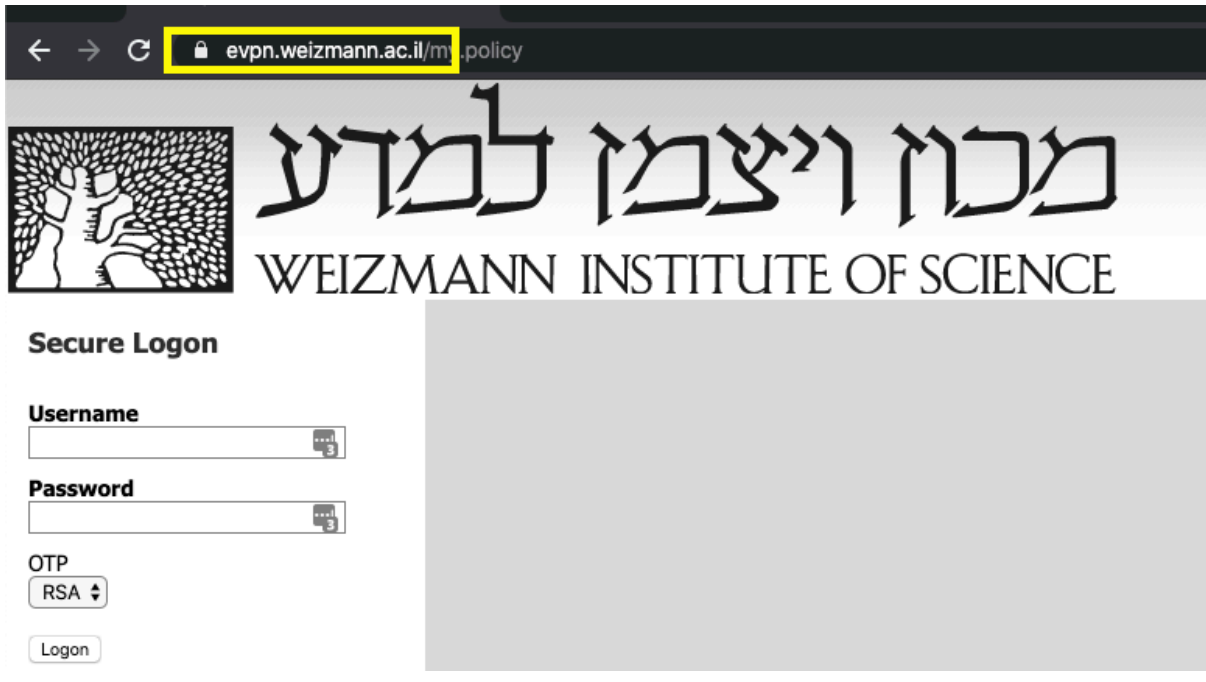

2. Enter your Weizmann Username and Password.

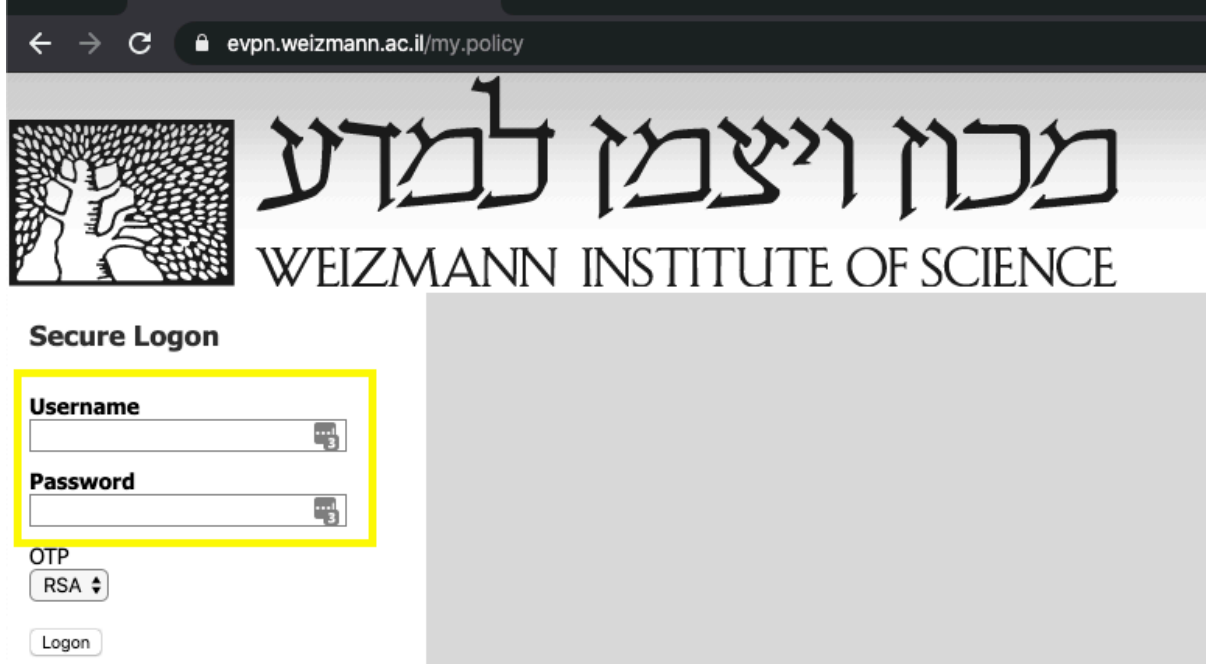

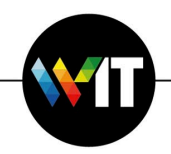

3. Under OTP select RSA or SMS (sent to your Weizmann mobile phone).

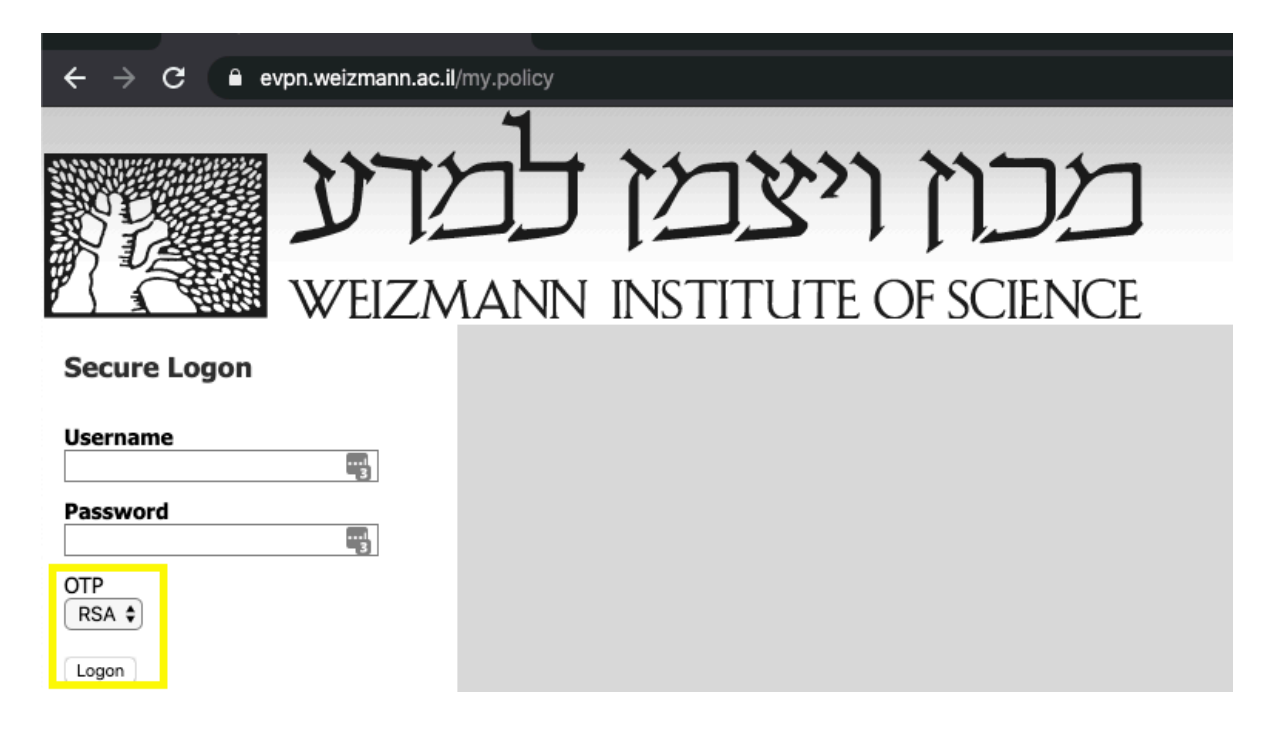

4. Enter the One Time Password.

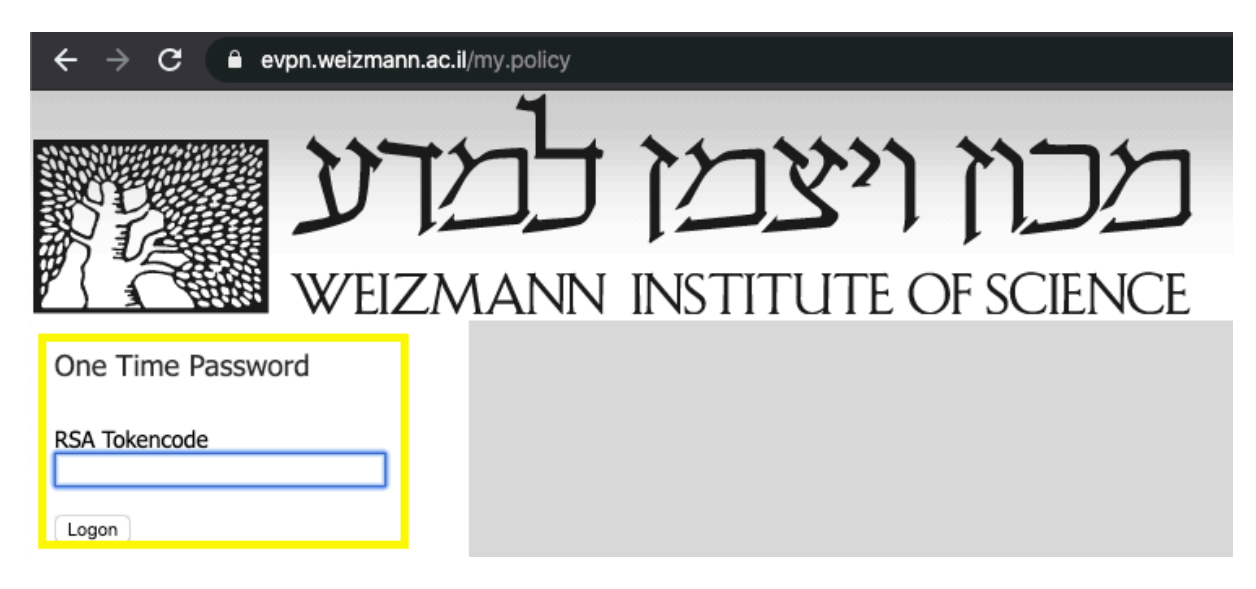

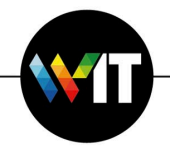

## 5. Click More Options.

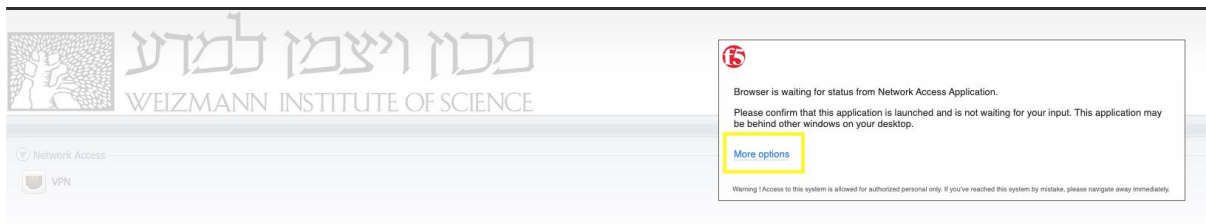

6. Click on Install/Reinstall Network Access Application.

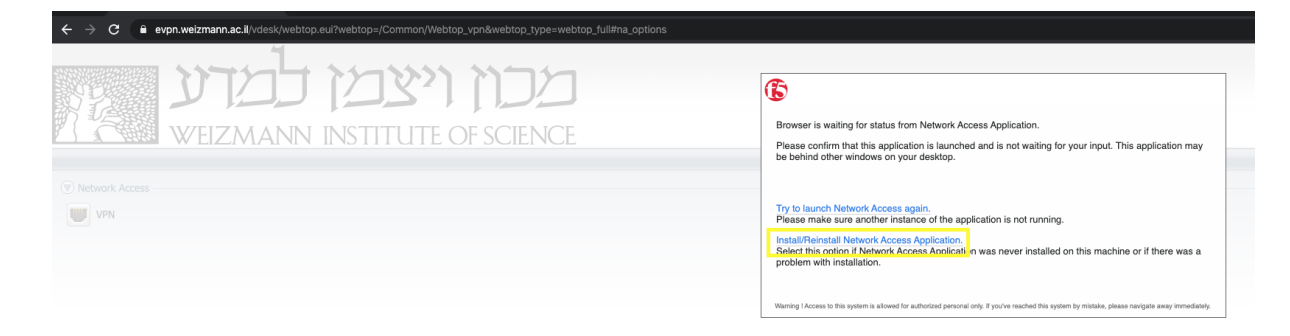

7. Click on Download

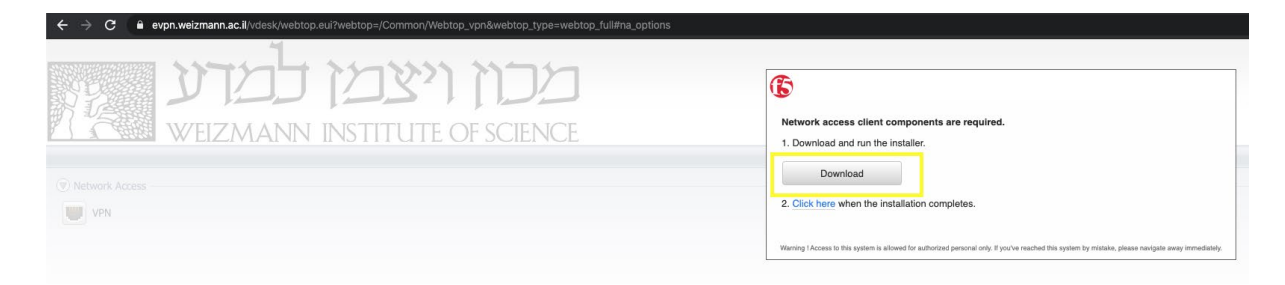

8. Run the downloaded f5vpn\_setup.exe file.

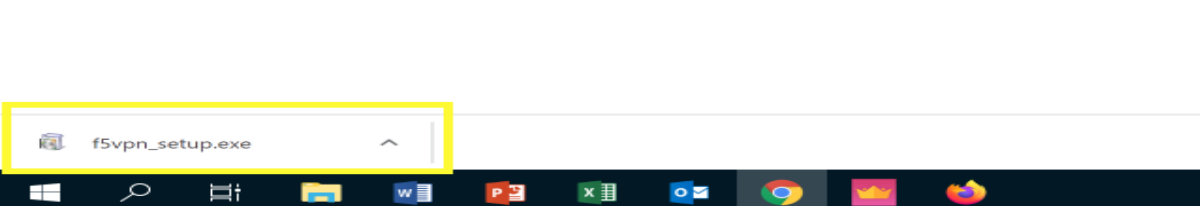

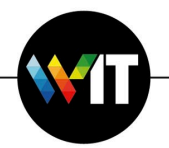

9. Click on Continue to begin the installation.

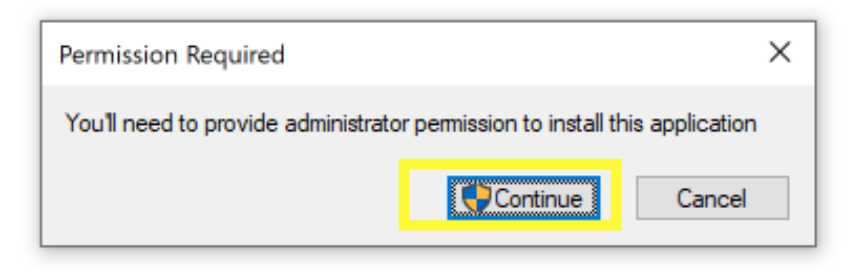

10. Click Yes in the User Account Control notification window.

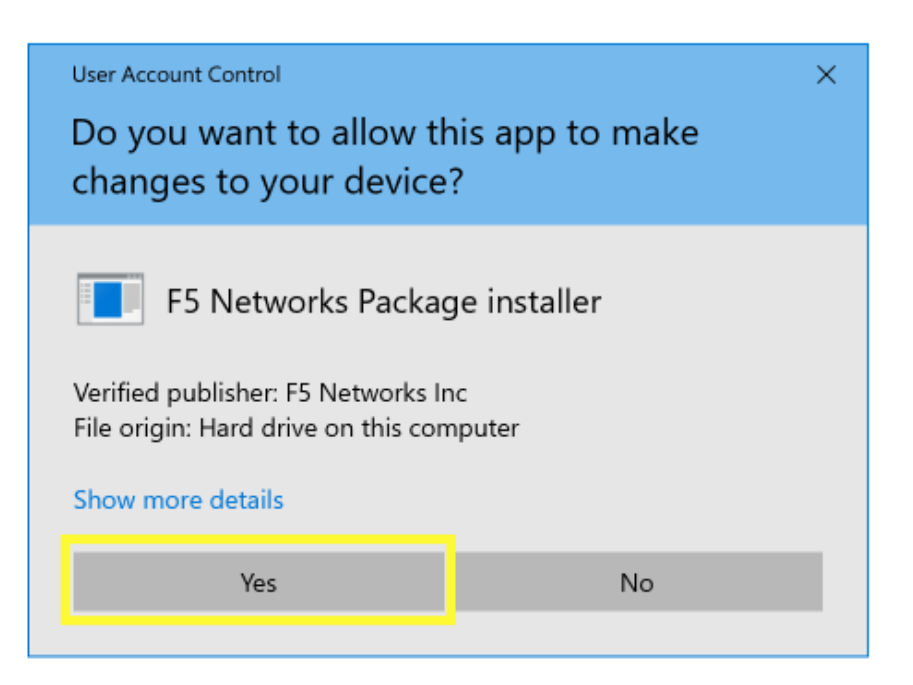

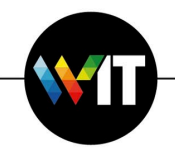

11. Click on the "Click here" link when the installation completes.

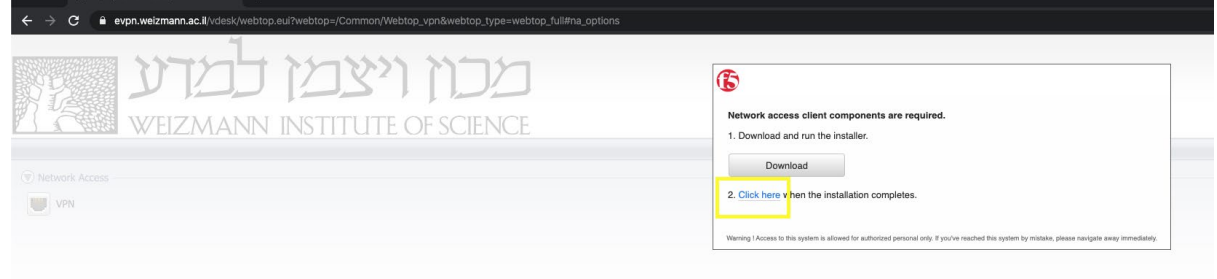

12. Click on Open f5 Networks VPN

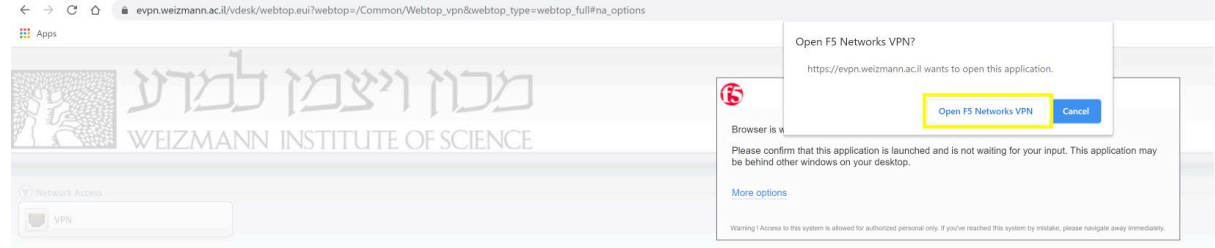

13. Click Yes in the User Account Control notification window.

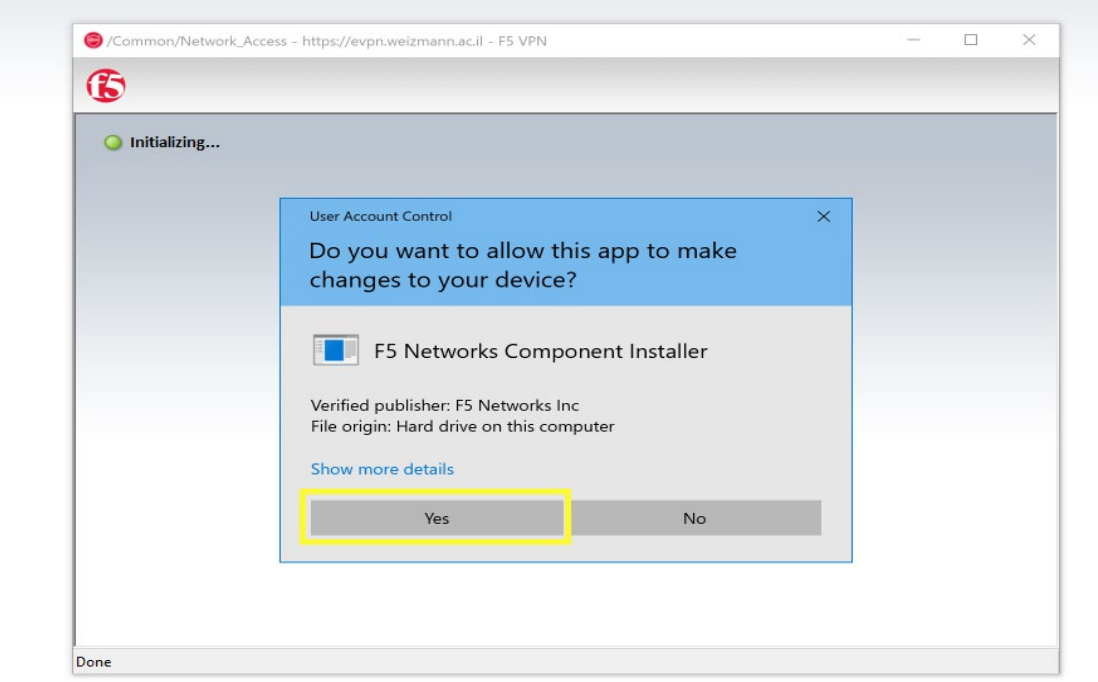

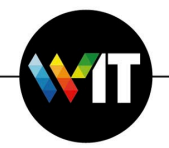

14. Click Yes in the User Account Control notification window.

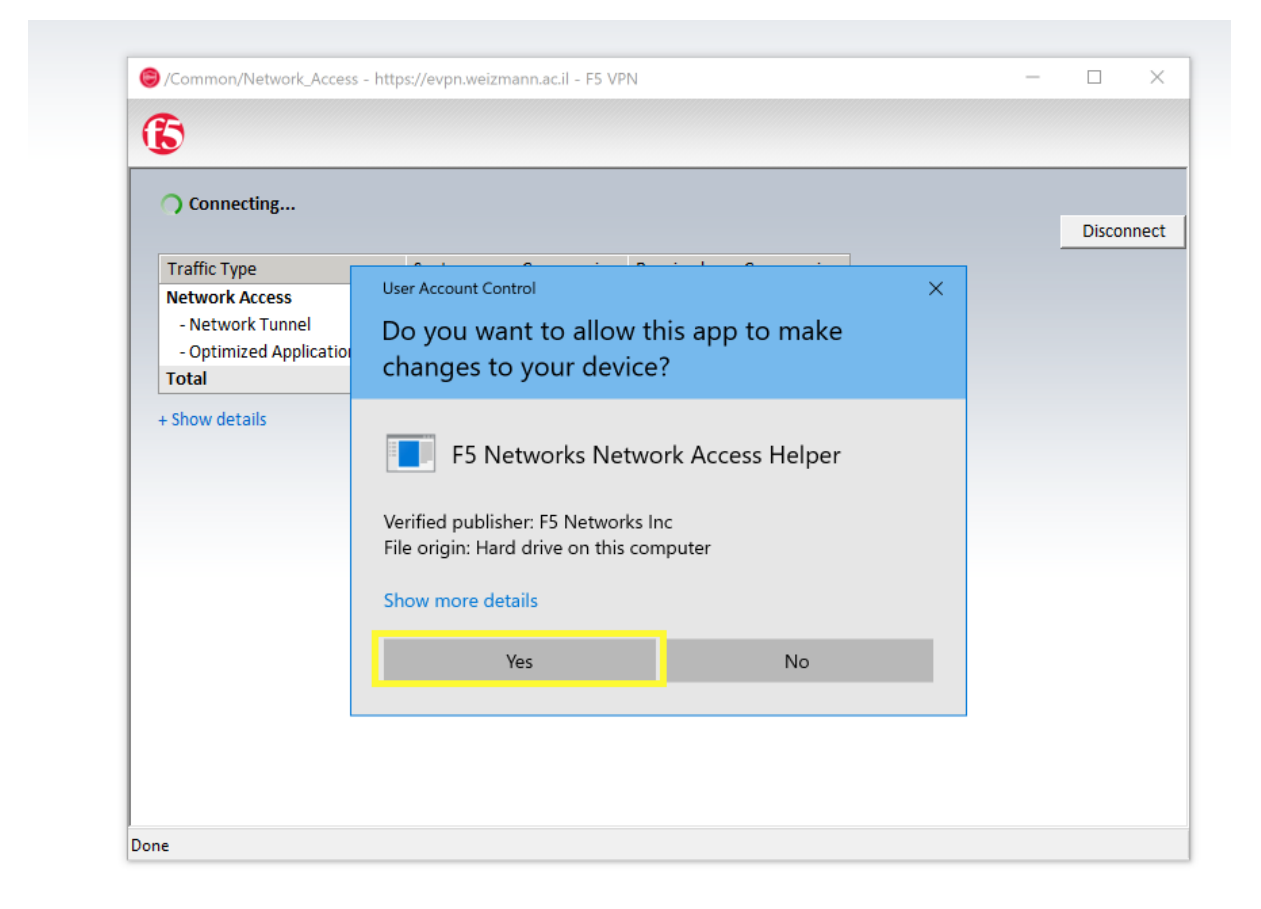

To disconnect from f5 VPN, click on the red icon in the taskbar,

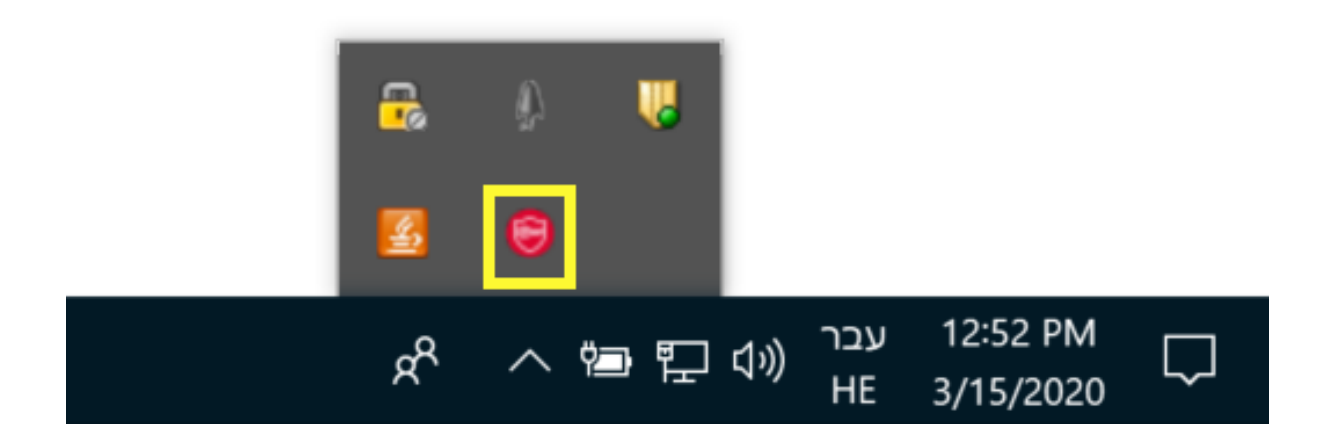

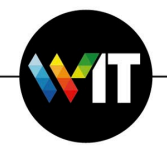

And click disconnect in the f5 connection window.

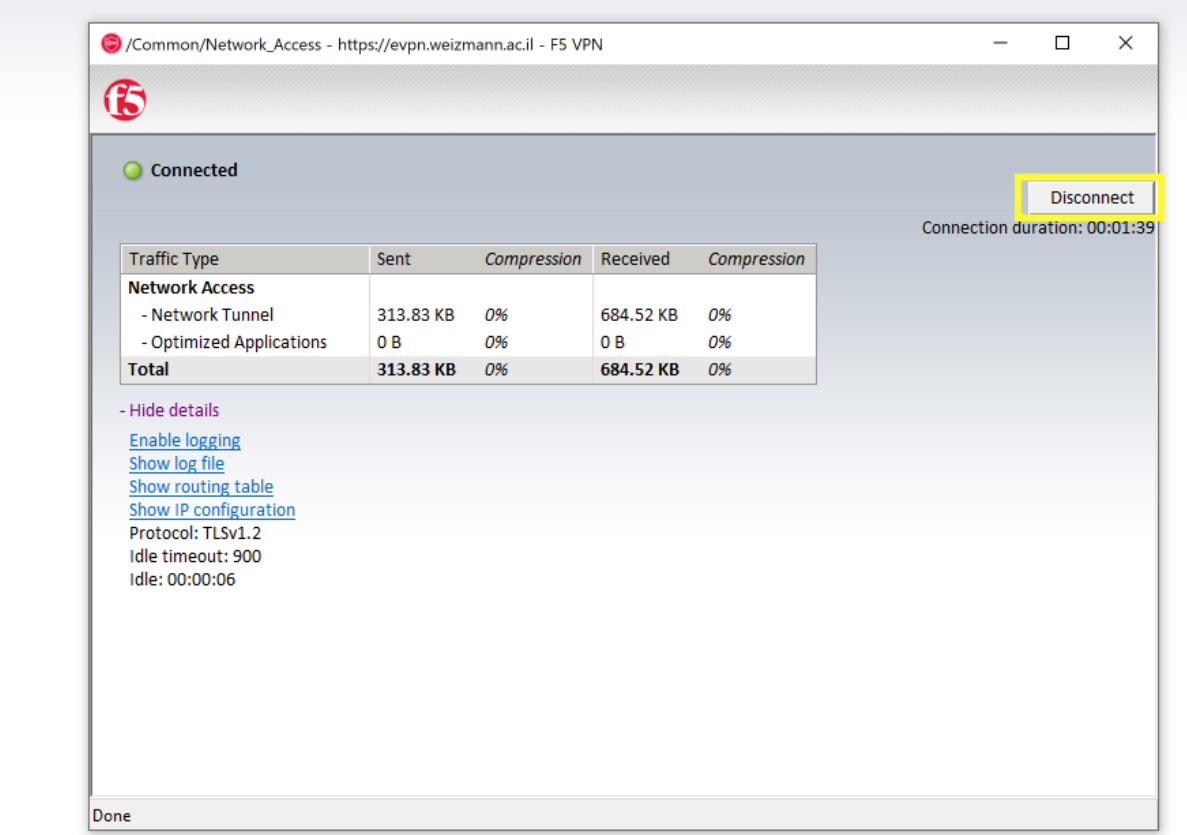